traditionell anders

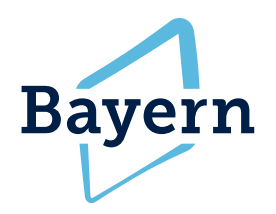

# **API zu Excel Export**

Anleitung

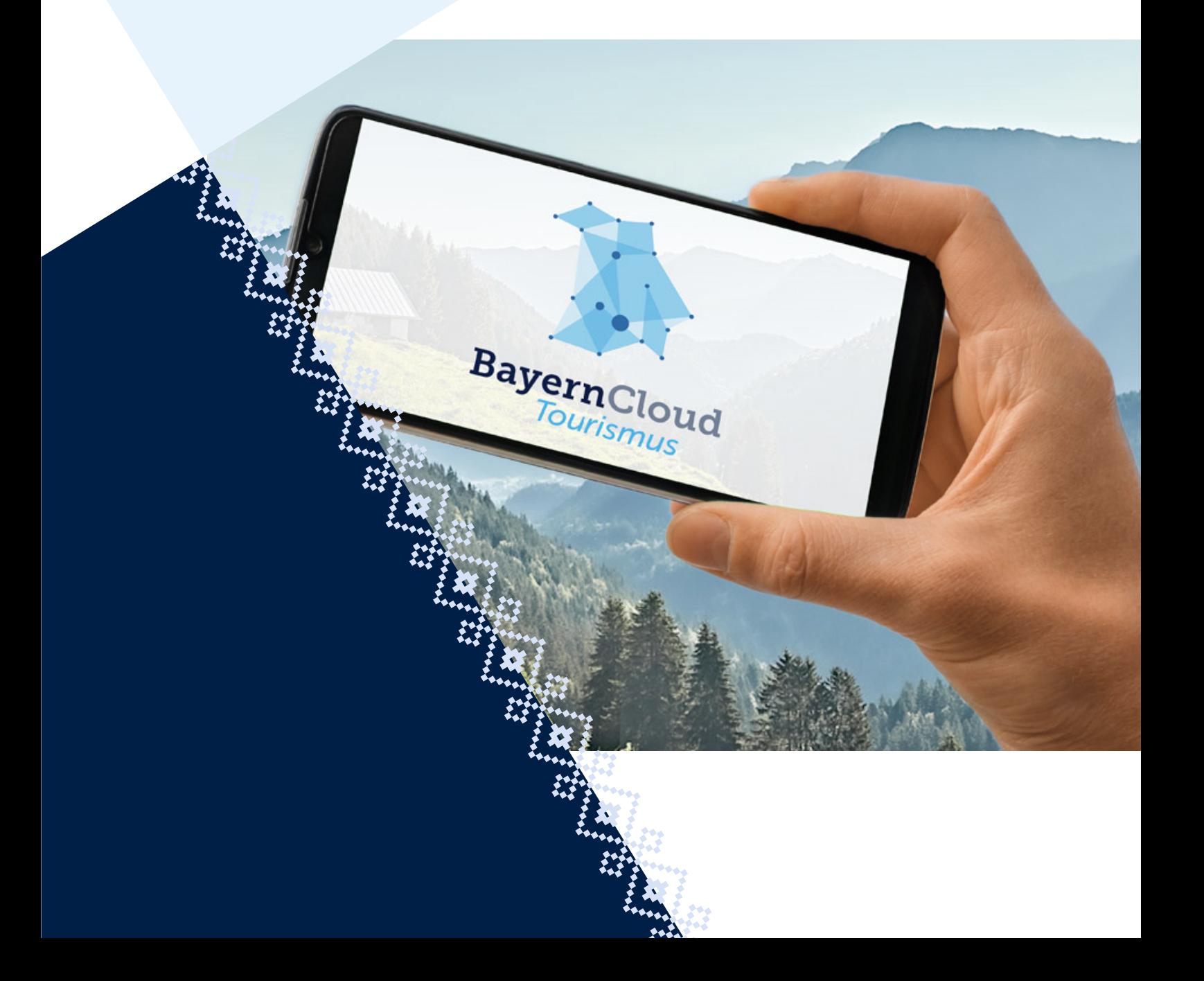

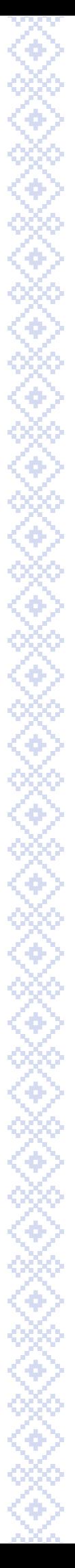

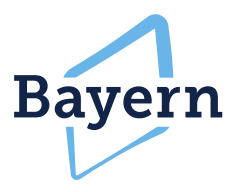

#### **Die Anleitung bietet Entwickler\*innen die Möglichkeit sich einen ersten Überblick über die Daten der BayernCloud Tourismus zu verschaffen.**

In der folgenden Anleitung erklären wir Ihnen in einfachen Schritten, wie Sie Datensätze aus der BayernCloud Tourismus in eine Excel Tabelle exportieren können, um sie strukturiert darzustellen. Damit haben Sie die Möglichkeit ohne Programmieraufwände schnelle Auswertungen über den Datenbestand zu machen. Für die tatsächliche Anbindung empfehlen wir die Daten direkt über die Endpunkte abzurufen.

### **Authentifizierung:**

Um die Inhalte der API zu erhalten, ist ein gültiger API-Token notwendig. Den Token erhalten Sie auf Anfrage nach der Registrierung in der *[BayernCloud Tourismus](https://data.bayerncloud.digital/?stored_filter=9f9ce97a-cad6-45d7-a0ae-fda3795e65b1)*. Gerne können Sie sich für die Freischaltung direkt an das Team Digitalisierung wenden: *[bayerncloud@bayern.info](mailto:bayerncloud@bayern.info)*

Nach der Aktivierung des API-Tokens finden Sie diesen in Ihrem Benutzermenü in der BayernCloud Tourismus.

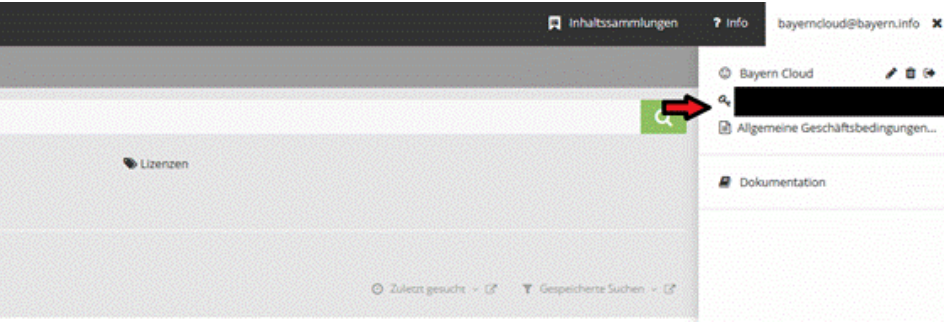

## **Auswahl des Endpunkts:**

Bevor wir die Excel vorbereiten, müssen Sie sich entscheiden, welche Daten Sie abrufen möchten. Standardgemäß sind die Daten entweder nach einer Struktur ("Content types") oder nach Themen gruppiert ("BayernCloud Categories").

Eine Übersicht der vorhandenen Endpunkte finden Sie unter: *[API | BayernCloud Tourismus](https://bayerncloud.digital/api/)*

Der Endpunkt "list\_accomodation" gibt beispielsweise einen Überblick über alle Hotels. Möchten Sie einen Überblick über alle kulinarischen Möglichkeiten, wie Gastronomiebetriebe oder auch Hotels mit Restaurants, wählen Sie "list food".

Ist Ihr Anwendungsfall nicht in der Dokumentation abgebildet, melden Sie sich gerne bei *[bayerncloud@bayern.info](mailto:bayerncloud@bayern.info)*. Wir stellen Ihnen gerne Ihren spezifischen Endpunkt zur Verfügung.

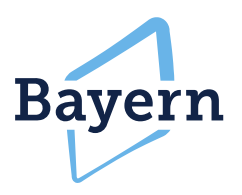

## **Einbindung in Excel:**

- Öffnen Sie in Excel eine neue Datei
- Wählen Sie den Reiter **Daten** aus und klicken anschließend **aus dem Web** an

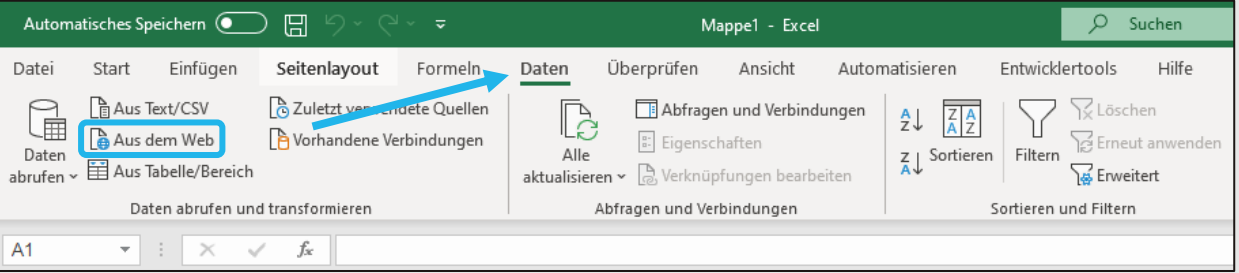

*Abbildung 1 Exceldatenimport aus dem Web*

- Es öffnet sich ein Pop-up-Fenster, wählen Sie hier **Weitere** aus
- Im Anschluss erscheint folgendes Fenster, welches wir mit den nachfolgenden Schritten bearbeiten

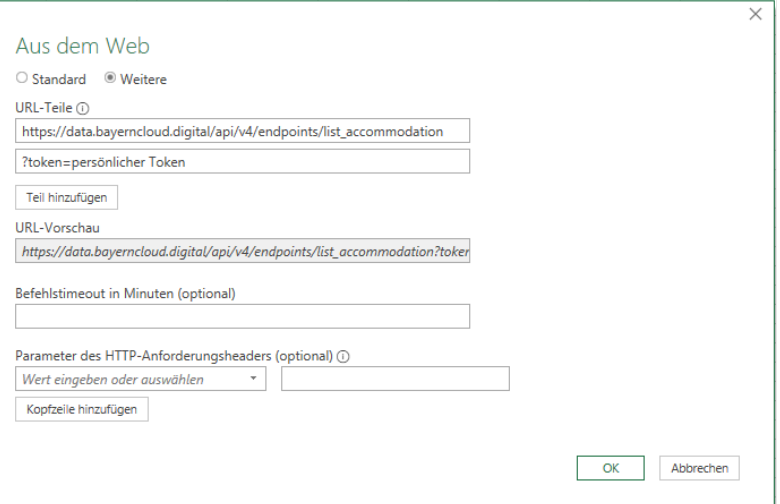

*Abbildung 2 Dialogfenster "Aus dem Web"*

## **Integration der BayernCloud Datensätze**

- 1. Füllen Sie die Felder wie folgt aus:
	- a. [https://data.bayerncloud.digital/api/v4/endpoints/\[](https://data.bayerncloud.digital/api/v4/endpoints/%5bEndpunkt)*Endpunkt* aus Schritt Auswahl des Endpunkts]
	- b. ?token=[Token aus Schritt Authentifizierung]

c. &page[size]=100 (Anzahl der Datensätze, für die ersten Tests empfehlen wir 100, um die Ladezeiten gering zu halten)

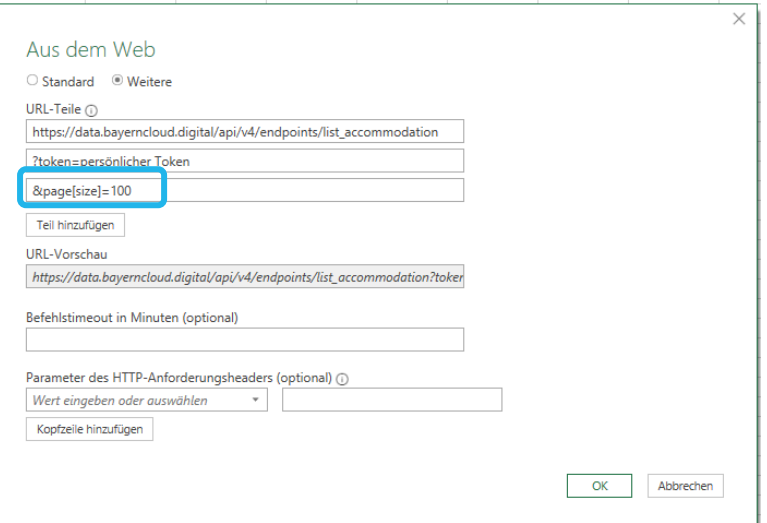

*Abbildung 3 Dialogfenster Aus dem Web & "Teil hinzufügen"*

- d. Optional können weitere Felder mit &include oder &field zusätzlich geladen werden (https://data.bayerncloud.digital/docs/api)
- 2. Zur Bestätigung **klicken** Sie auf **OK**
- 3. Es erscheint nun ein weiteres Fenster: Hier wählen Sie den **Anonymen** Zugriff aus und klicken auf **Verbinden** (s. Abbildung 4)

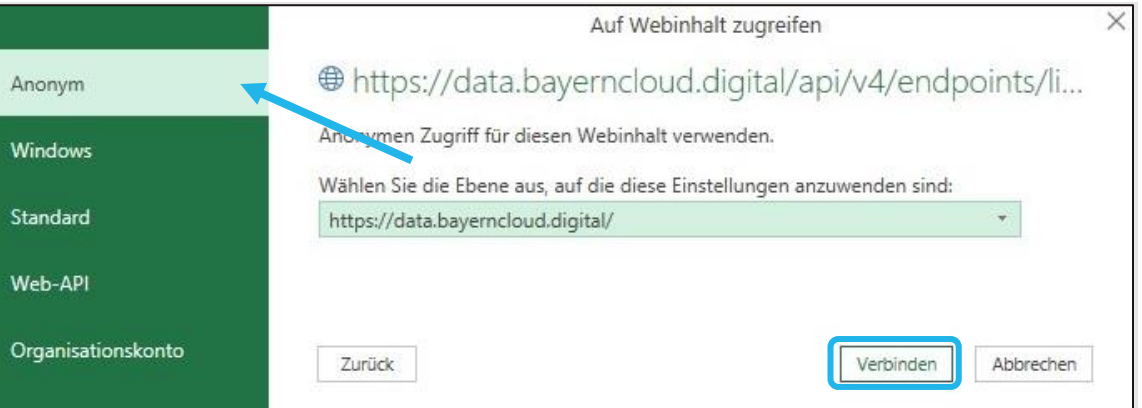

*Abbildung 4 Excel Dialogfenster "Auf Webinhalt zugreifen"*

- 4. Nun öffnet sich der *PowerQuery-Editor*.
- 5. Klicken Sie bei "@graph" mit der rechten Maustaste auf List und klicken auf In Tabelle

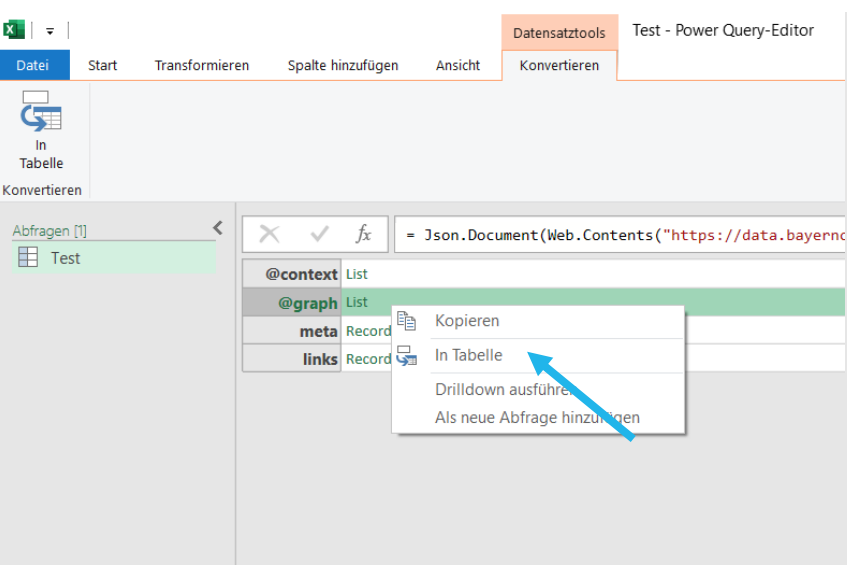

*Abbildung 5 PowerQuery Editor "In Tabelle"* 

#### 6. Klicken Sie bei "@graph" mit der rechten Maustaste auf **List** und wählen **Drilldown ausführen** aus

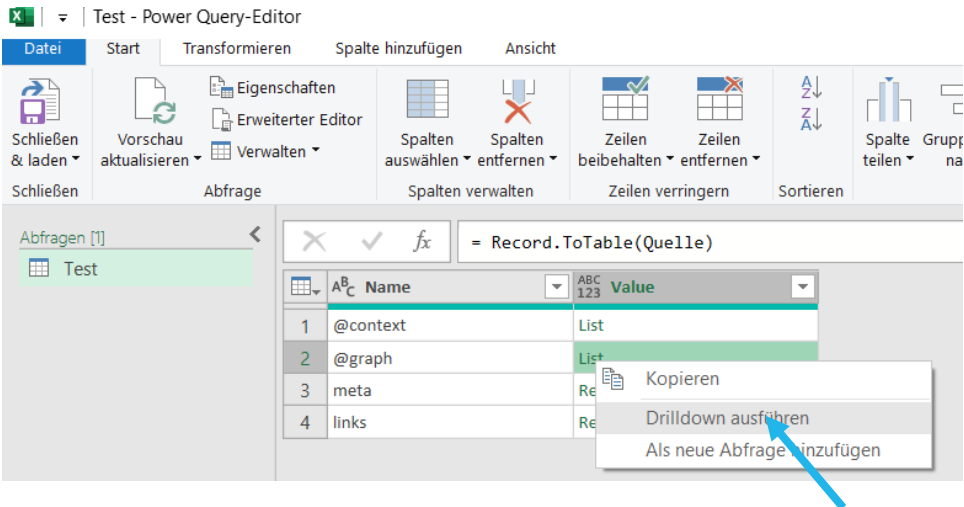

*Abbildung 6 PowerQuery Editor "Drilldown ausführen"*

7. Ihnen wird nun eine "grüne Liste" angezeigt. Diese konvertieren Sie im nächsten Schritt in eine Tabelle (s. Abbildung 7)

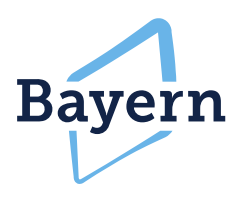

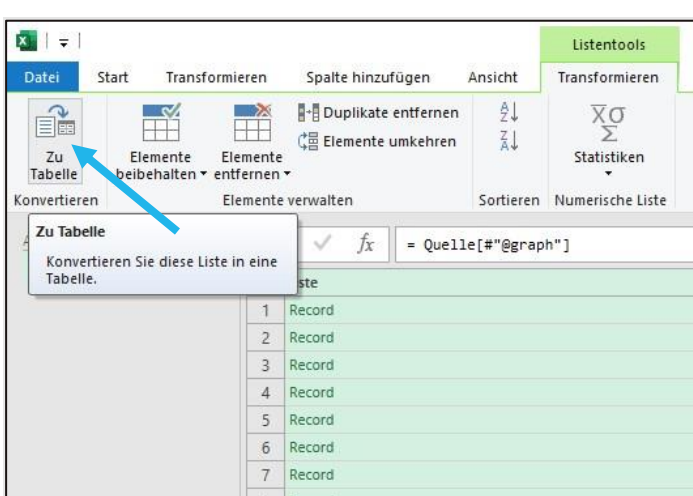

*Abbildung 7 PowerQuery "zu Tabelle konvertieren"*

#### **8.** Es öffnet sich ein weiteres Feld. Hier können Sie einfach auf **OK klicken**

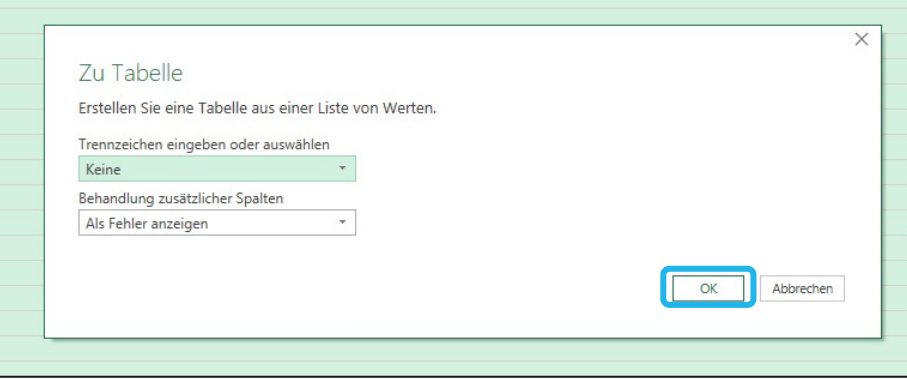

*Abbildung 8 Dialogfenster PowerQuery*

- 9. Um die gewünschten Inhalte der Datensätze sehen zu können klicken Sie neben Column1 auf die beiden Pfeile (s. Abbildung 9)
	- Wir empfehlen, die Standardkategorien wie **Name, Adresse sowie die Lizenz** anzeigen zu lassen

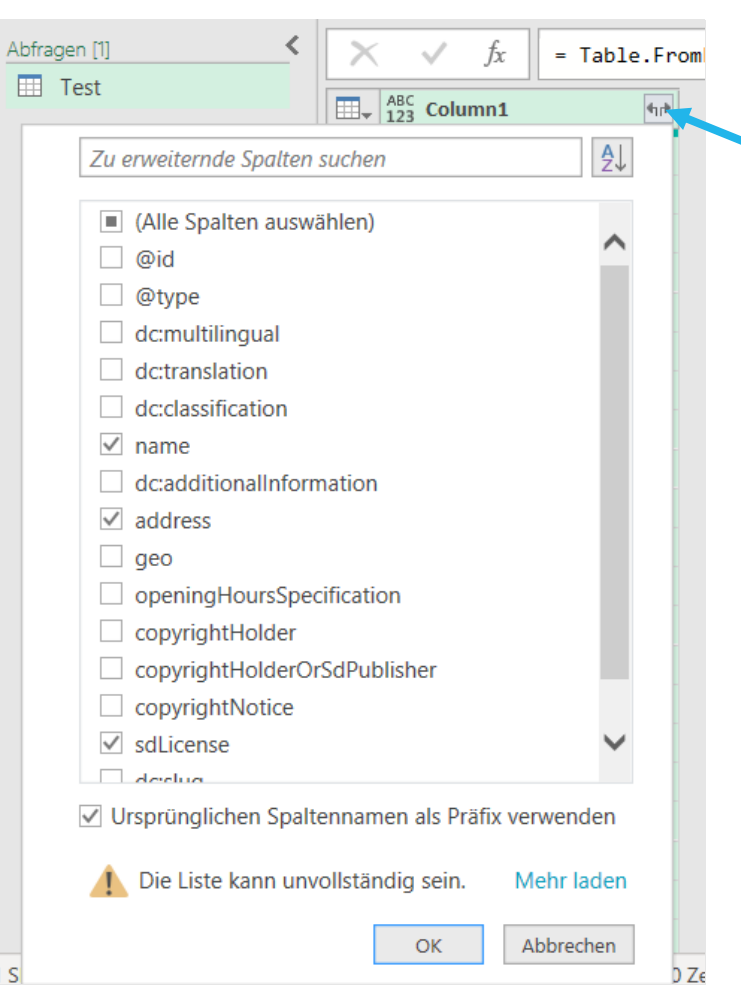

*Abbildung 9 PowerQuery Spalten bearbeiten und umbenennen*

#### 10. Im Anschluss speichern Sie die Excel-Datei ab, indem Sie auf **Schließen und Laden** klicken

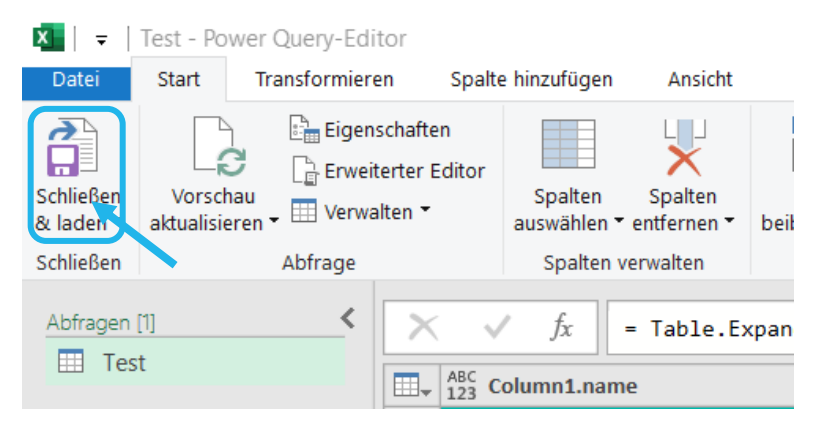

*Abbildung 10 Schließen und Laden der Tabelle*

- 11. Beim nächsten Öffnen erscheint eine gelbe Sicherheitswarnung. Hier klicken Sie auf **Inhalt aktivieren** und bestätigen dies nochmals.
	- Die Tabelle kann wie folgt aktualisiert werden:

**Daten** – **Abfragen und Verbindungen** – **Alle Aktualisieren** 

| Datei                                                                                                    | Start                    | Einfügen | Seitenlayout | Formeln      | Daten $\sim$                                                                                               | Überprüfen        | Ansicht | Autor |
|----------------------------------------------------------------------------------------------------|--------------------------|----------|--------------|--------------|----------------------------------------------------------------------------------------------------|-------------------|---------|-------|
| a Aus Text/CSV<br>2 Zuletzt verwendete Quellen<br>……<br>Aus dem Web<br>Norhandene Verbindungen<br>Daten<br>至 Aus Tabelle/Bereich<br>abrufen ~ |                          |          |              |              | Abfragen und Verbindungen<br>圆.<br>Eigenschaften<br>Alle<br>o, Verknüpfungen bearbeiten<br>aktualisieren ~ |                   |         |       |
| Daten abrufen und transformieren                                                                                                    |                          |          |              |              | Abfragen und Verbindungen                                                                                  |                   |         |       |
| SICHERHEITSWARNUNG Externe Datenverbindungen wurden deaktiviert.                                                                              |                          |          |              |              |                                                                                                    | Inhalt aktivieren |         |       |
| A1                                                                                                    | $\overline{\phantom{a}}$ | ÷        | fx           | Column1.name |                                                                                                    |                   |         |       |

*Abbildung 11 Excel Datensatz Aktualisierung*